# **Security Dashboard - Continuous Improvement**

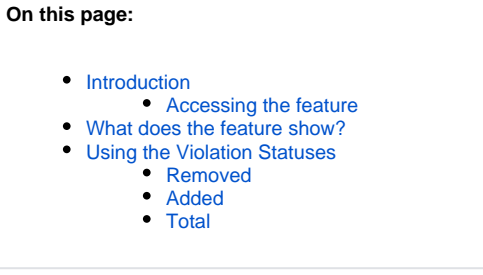

**Summary**: This page provides about the **Continuous Improvement** feature in the **Security Dashboard**.

### <span id="page-0-0"></span>Introduction

The **Continuous Improvement feature** allows you to view **details/violations/statistics** about the rules that have been selected for [Education.](https://doc.castsoftware.com/display/SECURITY/Security+Dashboard+-+Education)

#### <span id="page-0-1"></span>Accessing the feature

To access the feature:

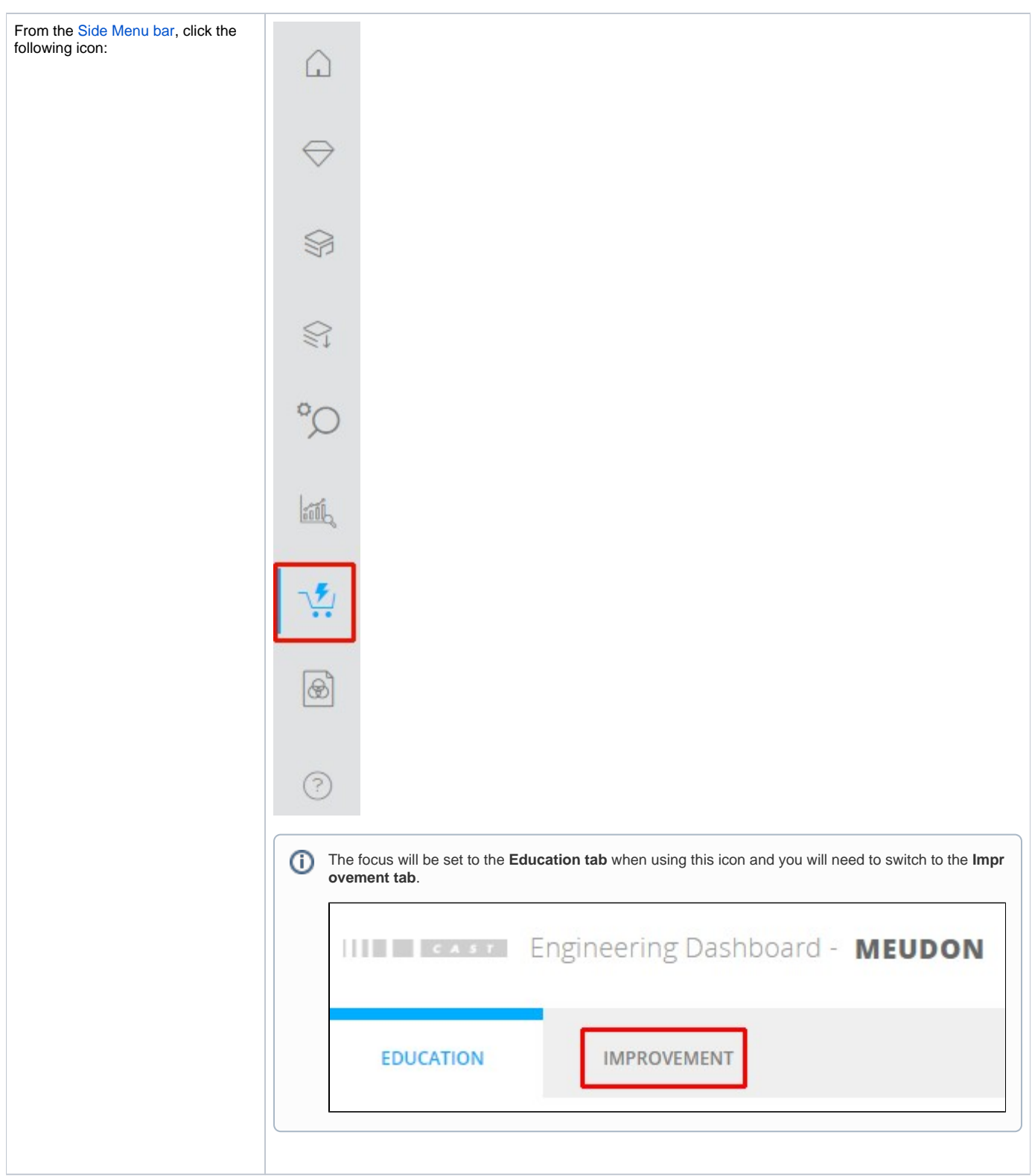

## <span id="page-1-0"></span>What does the feature show?

This page allows you to view **details/violations/statistics** about the rules that have been selected for **Education**:

All the rules marked for [Education](https://doc.castsoftware.com/display/SECURITY/Security+Dashboard+-+Education) are listed in the upper right corner, with a selector for all the rules. Selecting or deselecting a rule will update the statistics and graphs. Data in the rest of the page is based on the rules selected here:

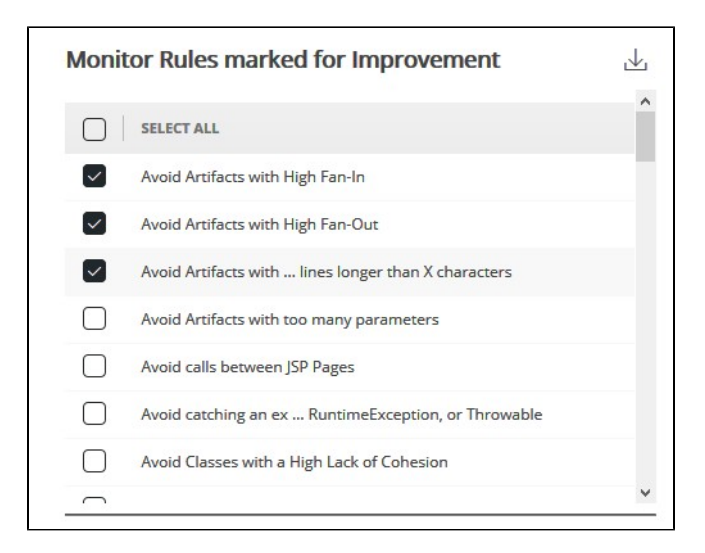

Three violation status radio buttons listed in the bottom right corner - selecting a specific option will update the statistics and graphs about the rules that have been selected in the upper right corner:

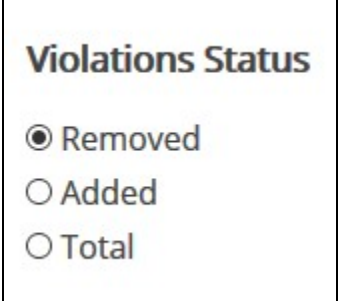

A graph depicting violations count in the y-axis and snapshots date in the x-axis together with a Violations improvement-summary on top of the Graph:

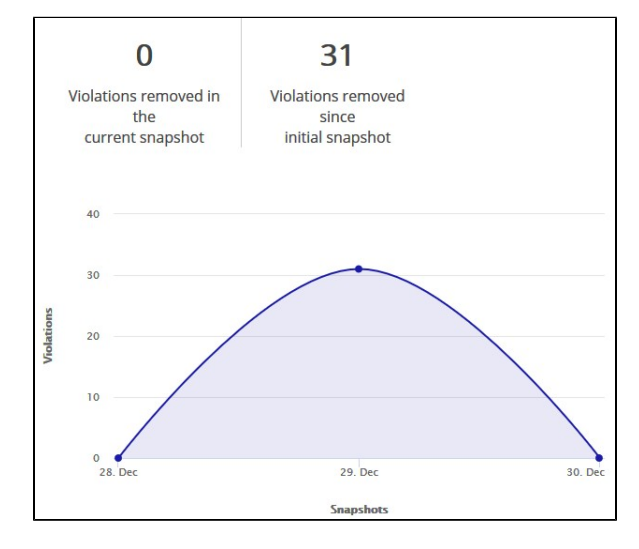

Table showing a list of Violations in the current snapshot for all rules selected in the upper right corner:

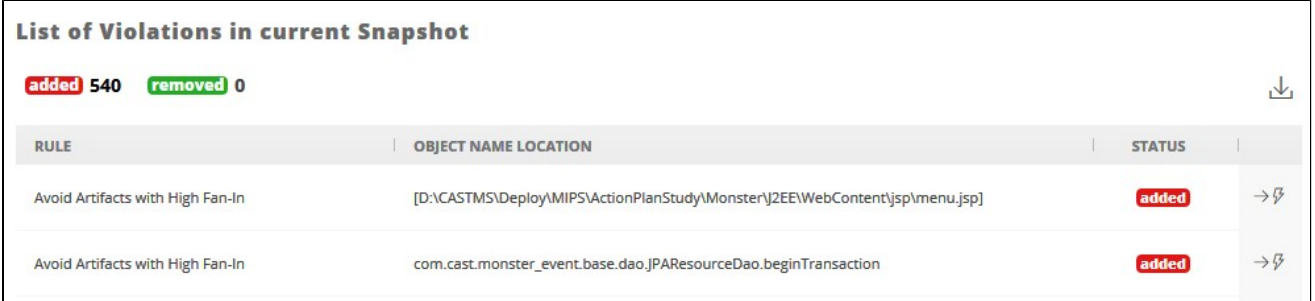

When no rules have been added to the **Education tab**, the page will display:

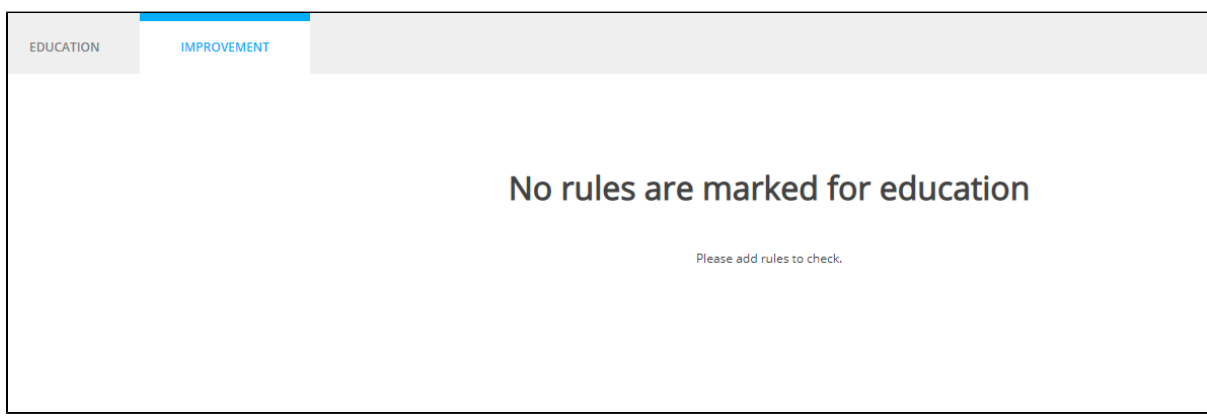

When a previous snapshot is active, no data can be displayed in the Improvement tab and the following will be displayed:

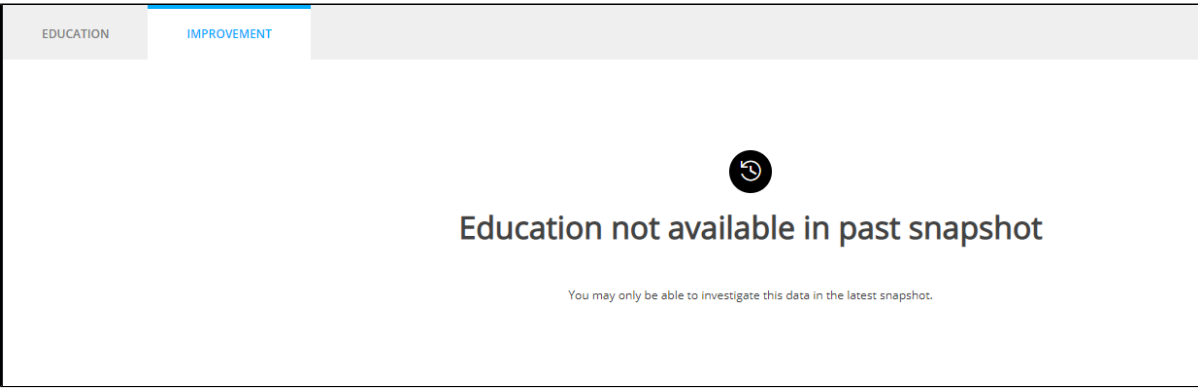

Rules can be exported to Excel:

<span id="page-3-0"></span>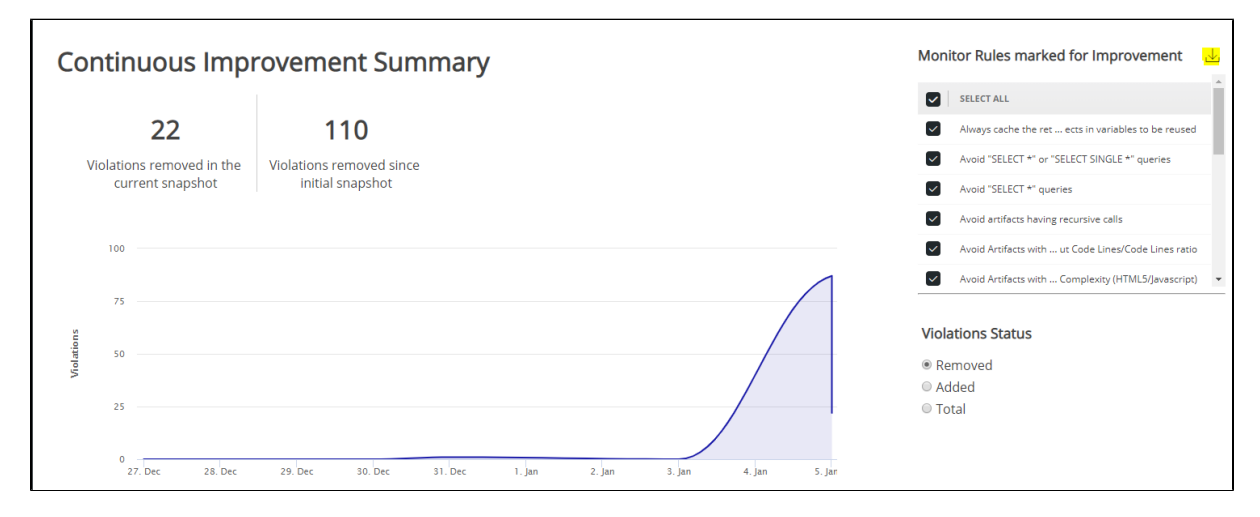

# Using the Violation Statuses

Selecting one of the three Violation statuses will update the graphs as described below:

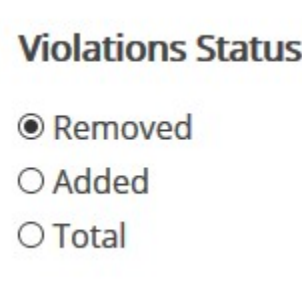

#### <span id="page-4-0"></span>Removed

On selection of the **Removed** status, the graph will display the number of **Violations removed in the current snapshot** and the number of **Violations removed since initial snapshot** for a selected rule. Hovering the mouse pointer over the graph tool tip text displays added violations count, snapshot version and snapshot date for that particular snapshot in the x-axis:

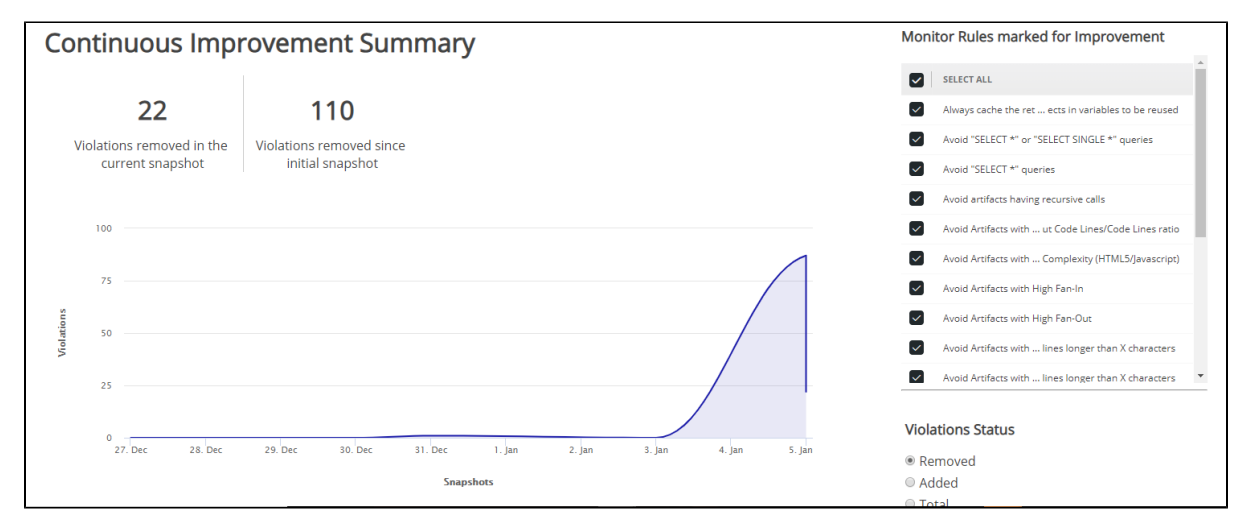

### <span id="page-4-1"></span>Added

On selection of the **Added** status, the graph will display the number of **Violations added in the current snapshot** and the number of **Violations added since initial snapshot** for a selected rule. Hovering the mouse pointer over the graph tool tip text displays added violations count, snapshot version and snapshot date for that particular snapshot in the x-axis:

<span id="page-4-2"></span>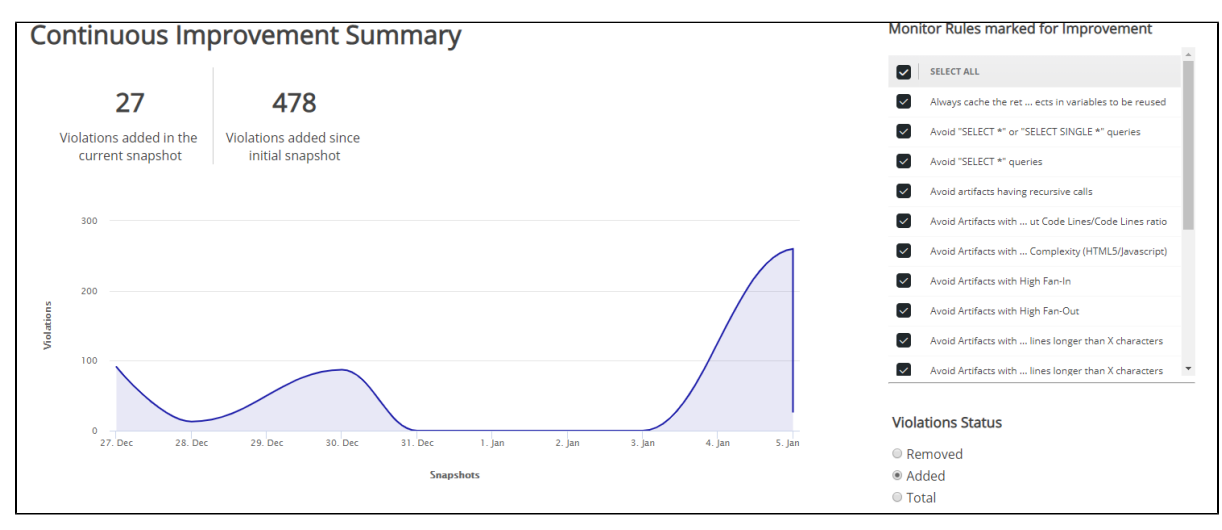

#### Total

On selection of the **Total** status , the graph will display the number of **Violations in current snapshot**, percentage (number) of violations that have **Increa sed since initial snapshot** and the percentage of violations that have **Increased since previous snapshot** for a selected rule. Hovering the mouse pointer over the graph tool tip text displays added violations count, snapshot version and snapshot date for that particular snapshot in the x-axis:

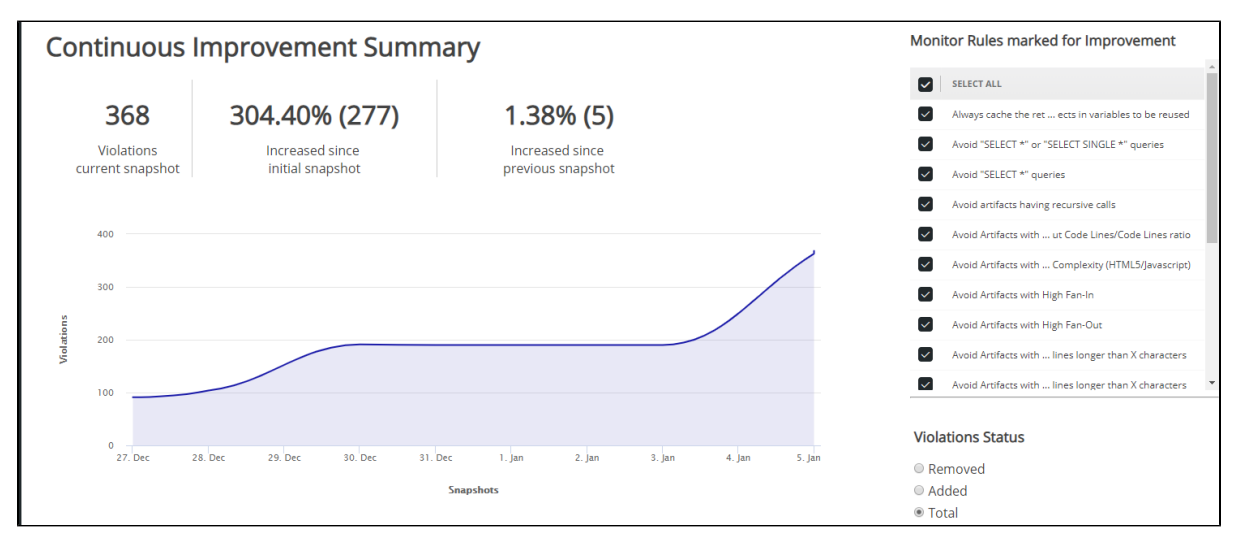